## **12 Skala einfügen**

NachdemSie die Ikone **Gestickt haben**, öffnet sich der folgende Dialog:

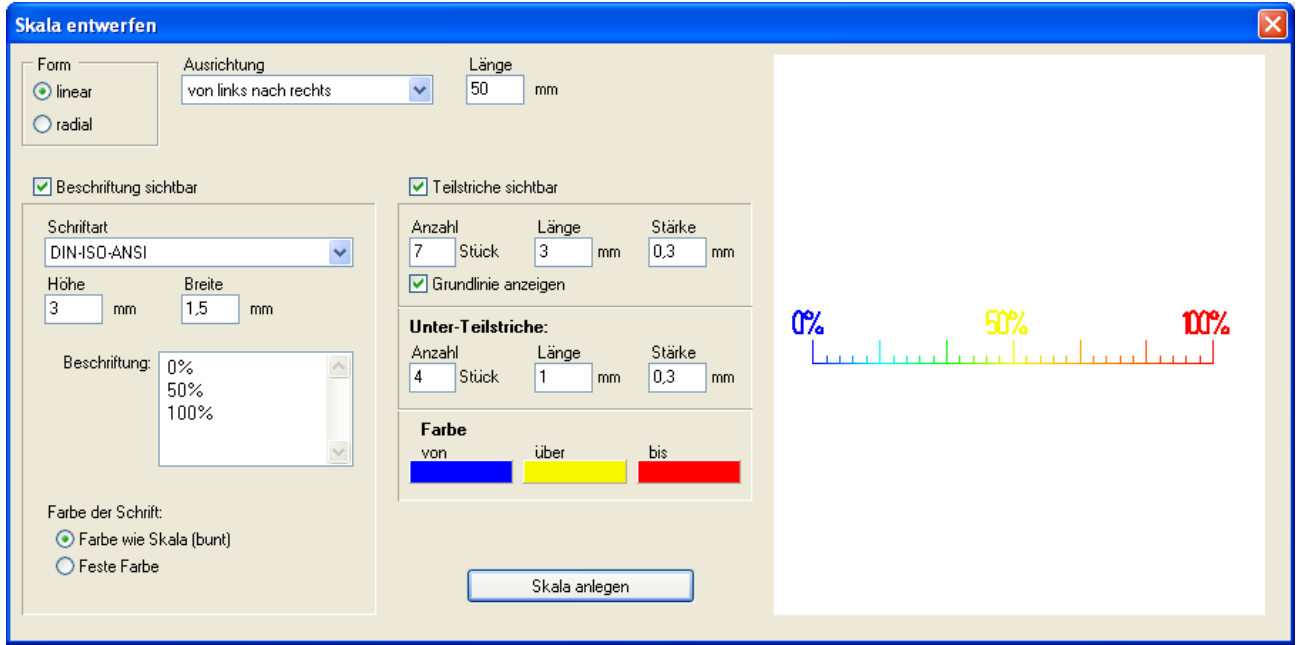

Eine Skala in linearer Form editieren

Falls eine kreisförmige Skala gewünscht ist, wählen Sie diese Option im Dialog oben links und erhalten den folgenden abgewandelten Dialog:

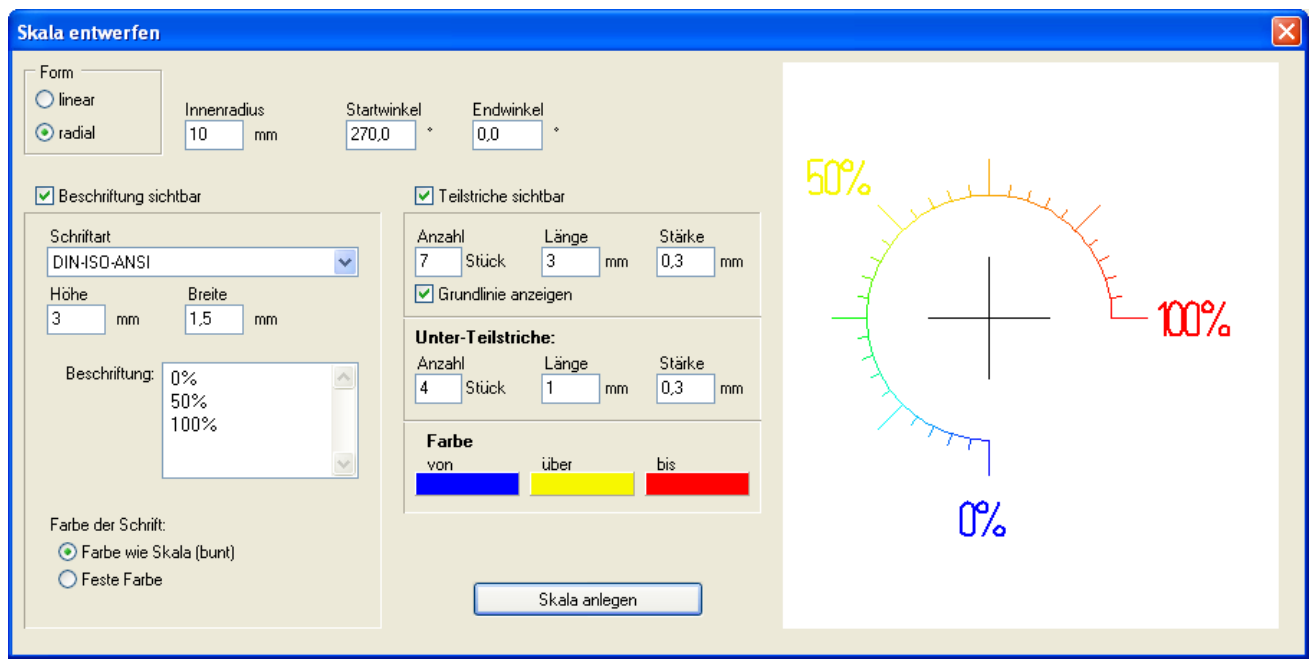

Eine Skala in radialer Form editieren

## **Besonderheit:**

Im Druckverfahren kann man Skalen über das gesamte Farbspektrum (außer weiß) farbig gestalten. Gedruckte Schrift kann ebenfalls farbig gestaltet werden. Farbiger Druck ist nur auf Alu-Basismaterial möglich, da auf farbig eloxierten Aluminiumplatten der Kontrast nicht reicht.

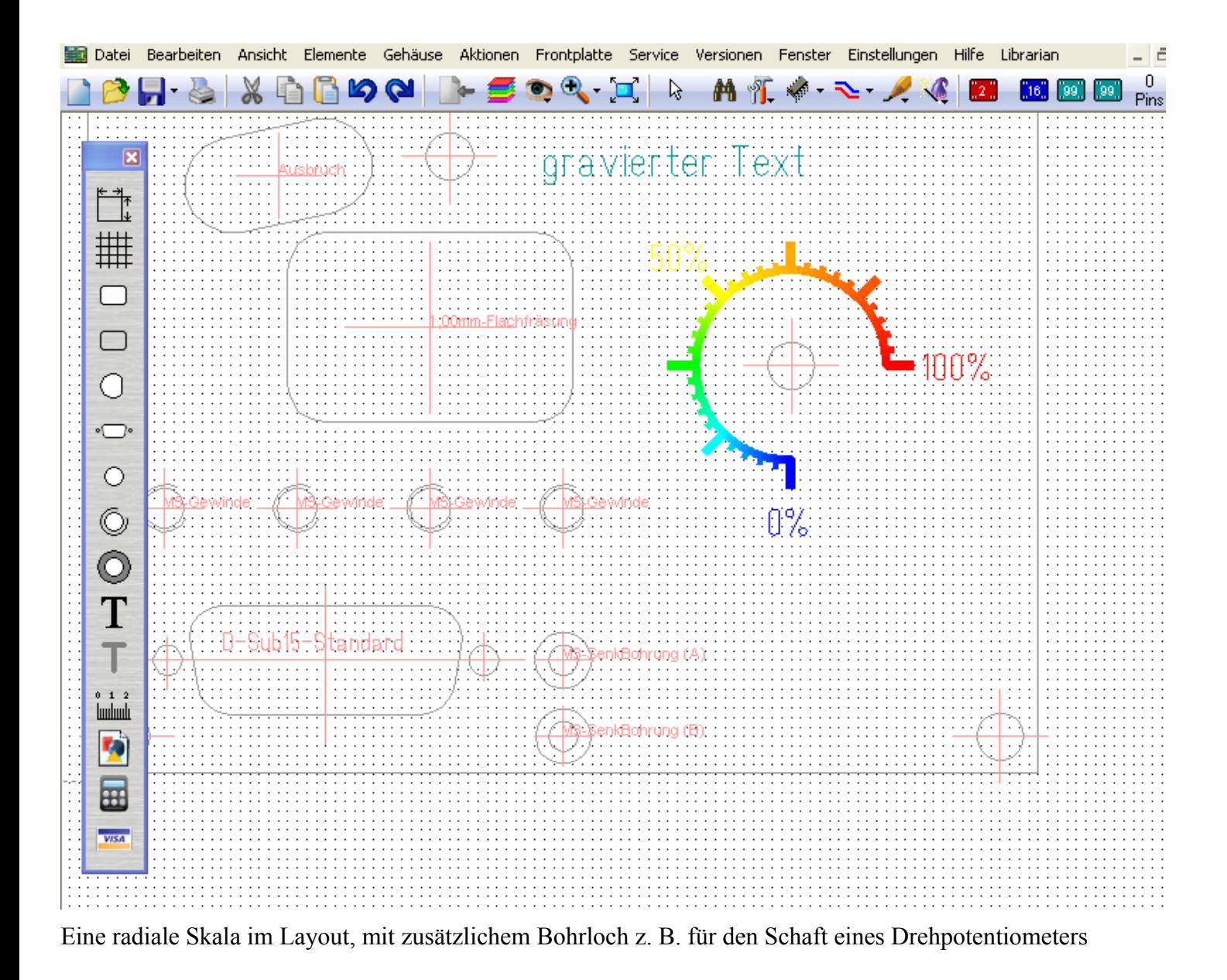